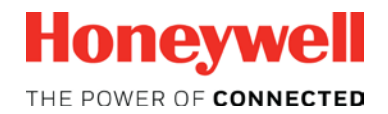

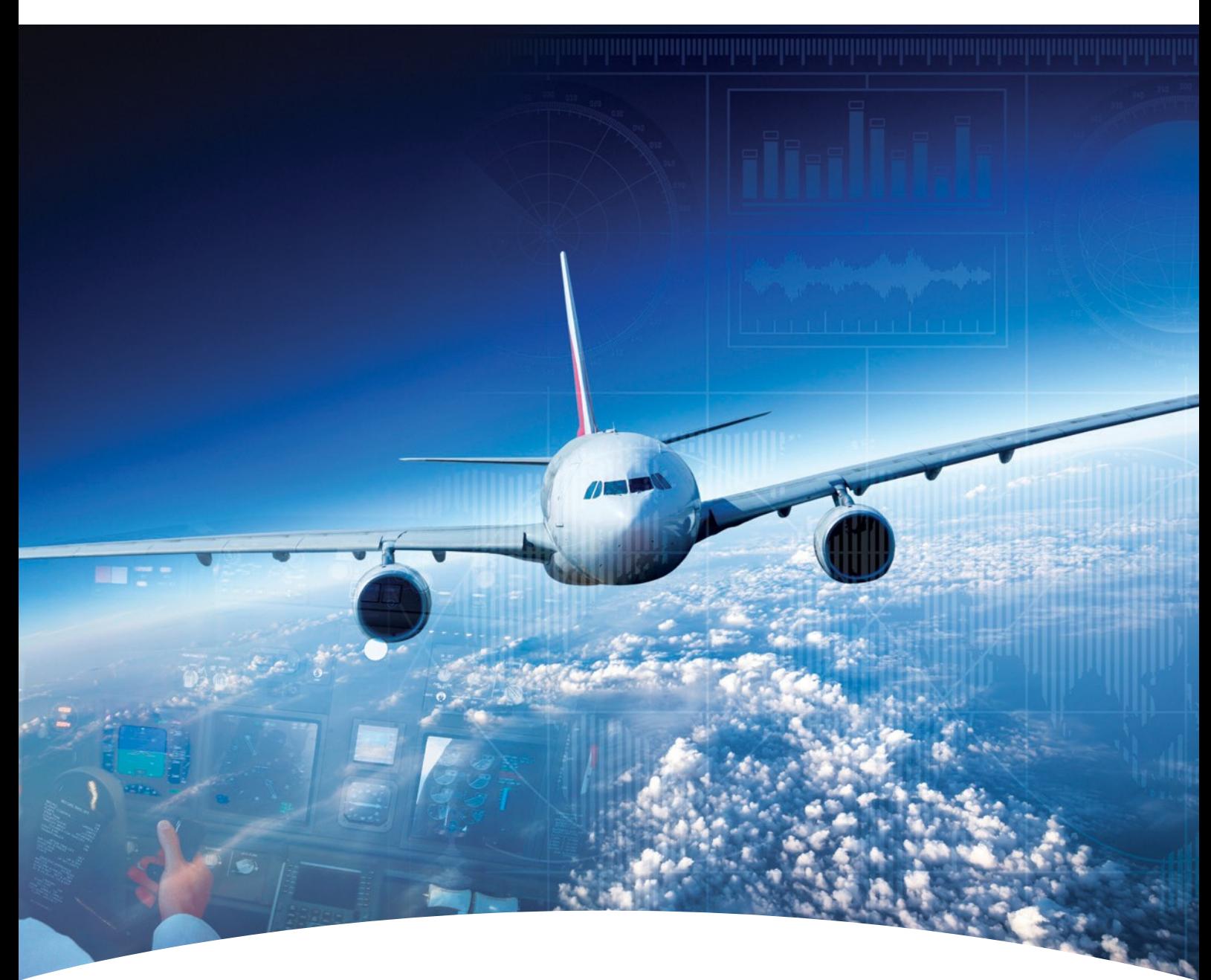

**Aerospace Software and Data Services (ASDS) Wireless Service Management ADG100 (DLMU-W) Guide**

[www.honeywell.com](http://www.honeywell.com/)

# <span id="page-1-0"></span>**Contents**

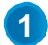

### **[Configuring Wireless Service\(s\)](#page-2-0)**

[Accessing Wireless Service](#page-3-0) 

Downloading [Configuration File](#page-4-0) 

#### **HONEYWELL – CONFIDENTIAL**

This copyrighted work and all information are the property of Honeywell International Inc., Contain trade secrets and may not, in whole or in part, be used, duplicated, or disclosed for any purpose without prior written permission of honeywell international inc. All rights reserved.

**Disclaimer:** The information in this document is subject to change without notice. The images and the information contained herein is only for the purpose of representation and this manual should, therefore, be used as a guide only. Honeywell reserves the right to revise this publication and make changes from time to time in the content hereof without obligation to notify any person of such revision or changes.

Copyright 2018 Honeywell International Inc.

All Rights Reserved

## <span id="page-2-0"></span>Configuring Wireless Service(s)

The Wireless Service Management helps to:

- Download Configuration File
- Upload the Configuration File to ADG100
- Install Client Certificates
- Connect the Client Certificate to ADG100

*[Contents](#page-1-0)*

### Configuring Wireless Service(s)

<span id="page-3-0"></span>Accessing Wireless Service

[Downloading](#page-4-0) [Configuration File](#page-4-0)

#### **To access wireless service**

- 1. Login to ASDS by typing https://ads.honeywell.com in your browser.
- 2. On the ASDS Dashboard page, click **U Wireless Service Management**.

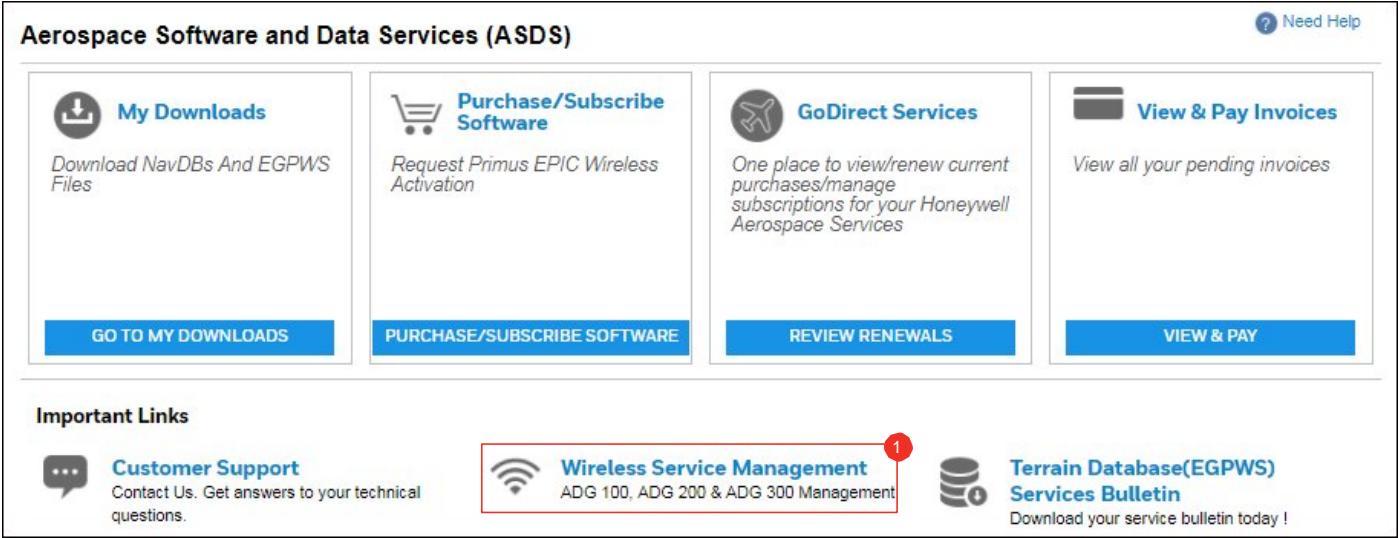

#### The **Manage Wireless Gateway** page appears.

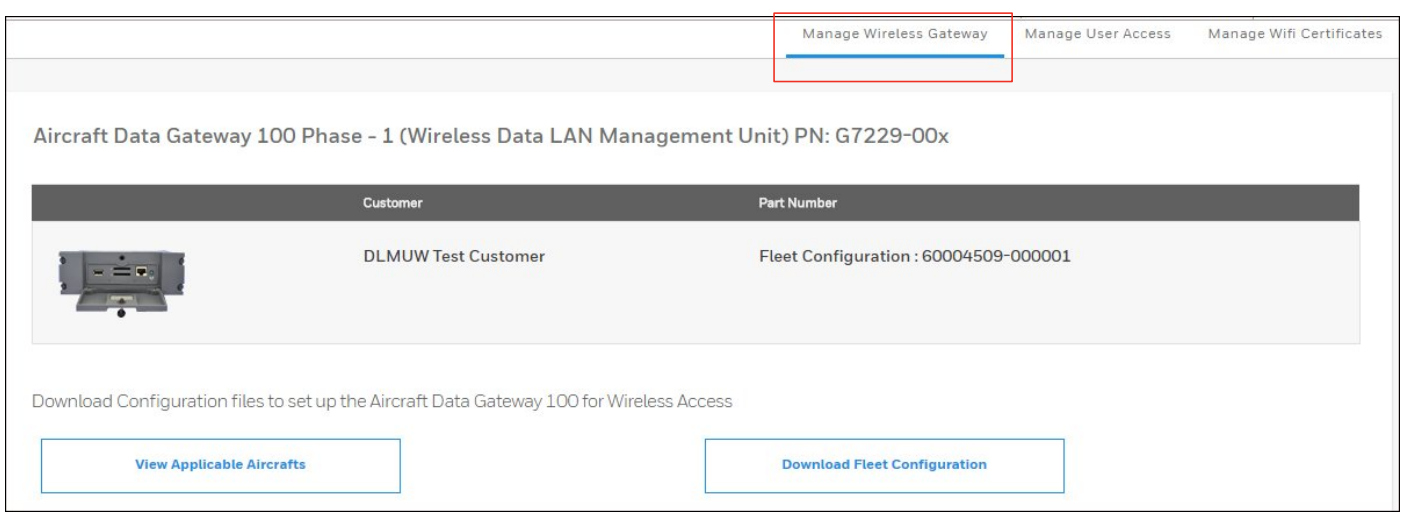

*[Contents](#page-1-0)*

### Configuring Wireless Service(s)

<span id="page-4-0"></span>**Accessing** [Wireless Service](#page-3-0) Downloading Configuration File

#### **To download the configuration file**

1. Click **DOWNLOAD FLEET CONFIGURATION** to download the configuration file needed to setup the 1 ADG100.

The **Save As** dialog box appears and enables you to browse and select the location to download the zip file.

#### **NOTE**:

- Use a Personal Computer (PC) or Laptop to download the configuration file.
- Do not unzip this file as it is not a standard zip file.

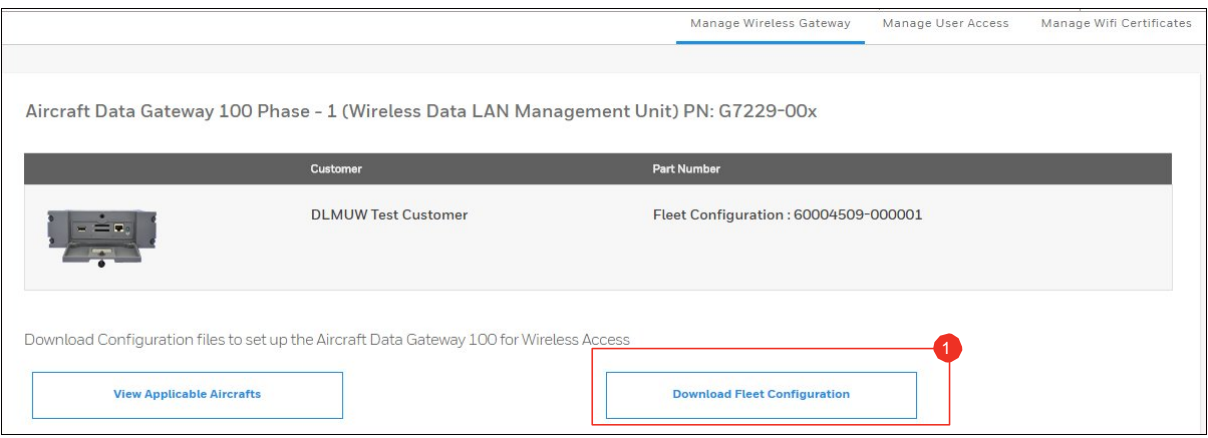

2. Click **VIEW APPLICABLE AIRCRAFTS** to view the list of aircraft tail numbers where the configuration file can 1 be used.

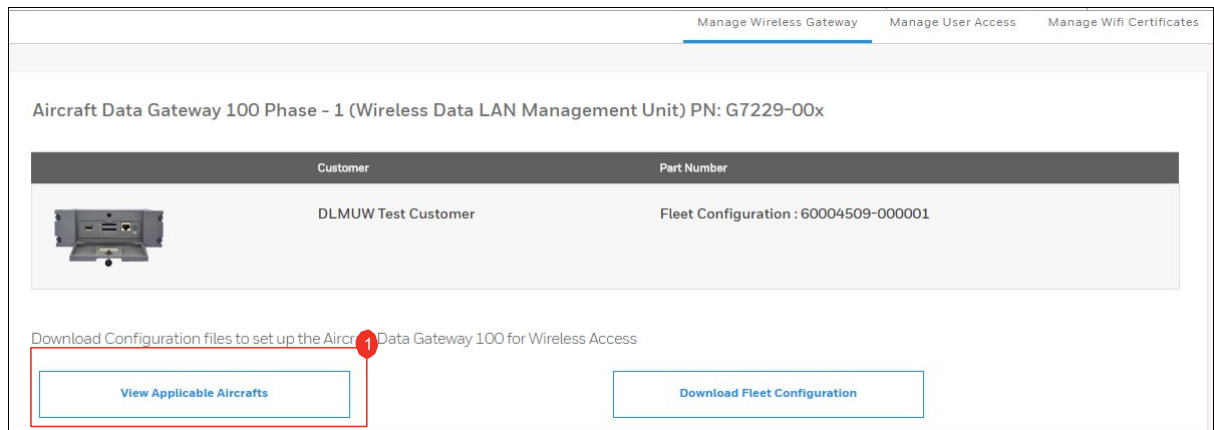

**NOTE**: You can reset the ADG100 to factory default by downloading the **dlmuwcfg\_reset.zip**file from the **Additional Actionss** section on the **Manage Wireless Gateway** page.The process of loading the reset configuration file is the same as that of the **Uploading the Configuration File to ADG100**. However, loading the reset configuration file disables the wireless access on the ADG100.

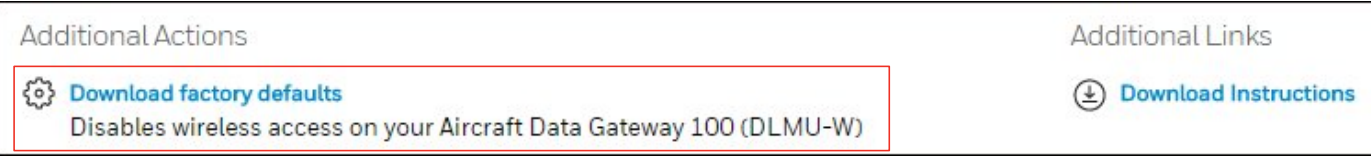

For additional information, visit [www.honeywell.com](http://www.honeywell.com/)

Honeywell International Inc., 21111 N. 19th Ave., Phoenix, AZ 85027 Phone: +1 (602) 365-3099 [www.honeywell.com](http://www.honeywell.com/)

January 2018<br>© 2018 Honeywell International Inc.

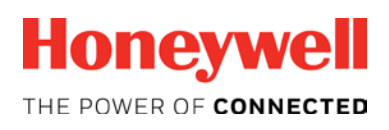

[www.honeywell.com](http://www.honeywell.com/)